## Управление через Telnet

1. Подключаемся к WiFi модулю через Центр управления сетями<br>2. Win+R, пишем optionalfeatures.exe жмем Enter (или Telnet\_Enable.bat)

3. Ставим галочку Клиент Telnet жмем ОК

4. Win+R, пишем Telnet 192.168.4.1 23 жмем Enter (или Telnet.bat)

5. Ставим англ. клавиатуру, большие буквы и набираем команды:

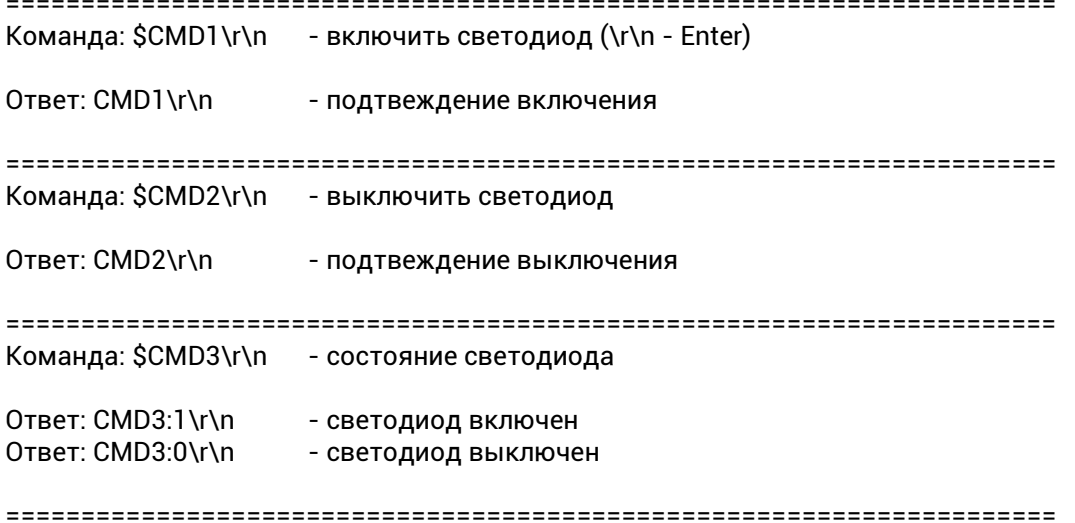